# **Sisukord**

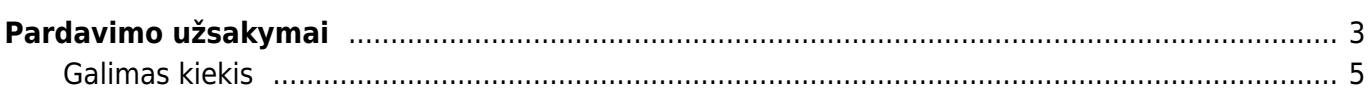

# <span id="page-2-0"></span>**Pardavimo užsakymai**

Pardavimo užsakymas - dokumente vedamos užsakomos kliento prekės/paslaugos.

Norėdami sukurti naują pardavimo užsakymą, eikite: PARDAVIMAI → Dokumentai → Užsakymai. Spauskite F2 arba mygtuką **F2-naujas**.

Užsakymai gali būti kuriami ir iš pasiūlymo. Spaudžiant mygtuką "Užsakymas" pasiūlyme. Iš pasiūlymo į užsakymą perkeliama visa reikalinga informacija (jei ji buvo teisingai įvesta pasiūlyme).

Dokumentas sudarytas iš dviejų dalių:

- 1. Viršutinė dalis bendra informacija pirkėjas, data, apmokėjimo terminas ir t.t.
- 2. Apatinė dalis informacija apie prekes/paslaugas.

Viršutinėje dalyje reikia užpildyti šiuos laukus:

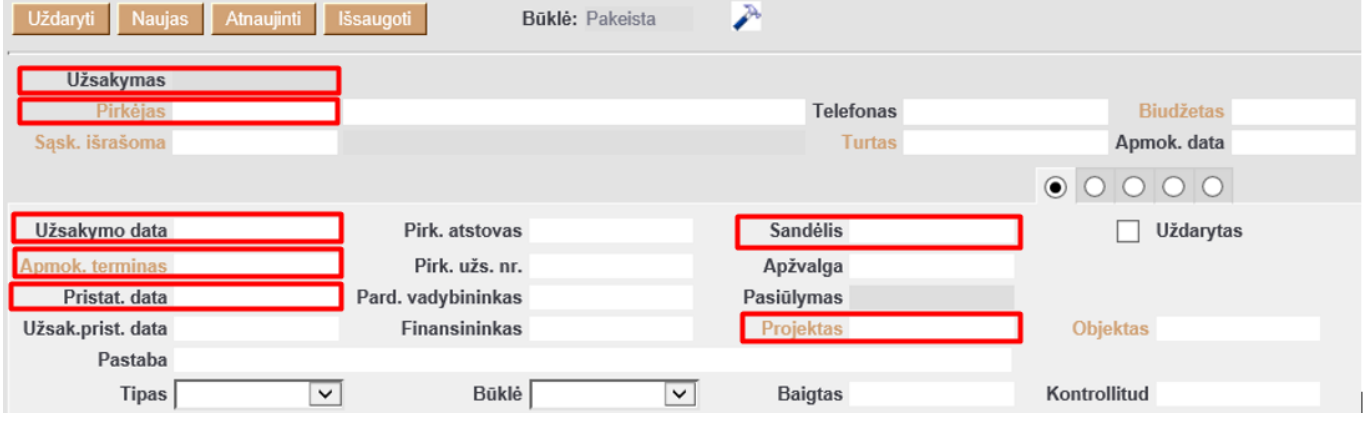

- Užsakymas užsakymo numeris. Sistema duoda kitą eilės tvarką, po to, kai dokumentas pirmą kartą išsaugomas;
- Pirkėjas spustelėkite pelytės kairiuoju klavišu 2 kartus ir pasirinkite iš sąrašo. Jei pirkėjo sąraše nėra, sąrašas papildomas spaudžiant "F2-naujas";
- Užsakymo data dokumento sukūrimo data. Sistema duoda datą, kada dokumentas yra kuriamas. Esant poreikiui galima keisti;
- Pristat. data data, kuomet pažadama pristatyti prekes klientui;
- Sandėlis pažymimas sandėlis, iš kurio užsakomos prekės. Sandėlio kodą pasirinkite iš sąrašo (spausdami pelytės kairiuoju klavišu 2 kartus). Jei prekės bus užsakomos iš skirtingų sandėlių, tai sandėlius galima bus pažymėti prekių eilutėse (apatinėje dokumento dalyje).
- Projektas įvedama, kai naudojamas projekto modulis. Numerį pasirinkite iš sąrašo (spausdami pelytės kairiuoju klavišu 2 kartus);
- Apmokėjimo terminas įvedamas siūlomas apmokėjimo terminas.

### Apatinėje dalyje užpildoma informacija apie pirkėjo užsakomas prekes/paslaugas:

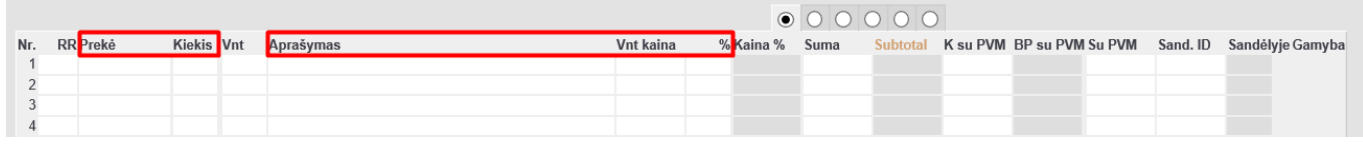

- Prekė spustelėkite pelytės kairiuoju klavišu 2 kartus ant lauko ir pasirinkite iš sąrašo;
- Kiekis užsakomas kiekis;
- Aprašymas įkeliamas automatiškai iš prekės kortelės. Jei reikia, galima koreguoti (prekės kortelėje pavadinimas nepasikeis);
- Vnt. kaina siūloma kaina. Jei prekės kortelėje bus įvesta pardavimo kaina, ji bus įkelta automatiškai, jei ji netinkama ją galima koreguoti;
- Stulpelis % skirtas nuolaidai procentais įrašyti.

Apatinėje dalyje virš eilučių paspaudus antrą burbuliuką, rodoma papildoma informacija apie prekes, t.y. kiek jų buvo pristatyta ir už kiek jau buvo išrašyta sąskaitų.

Išsaugojus užsakymą, atsiranda užsakymo lango mygtukai:

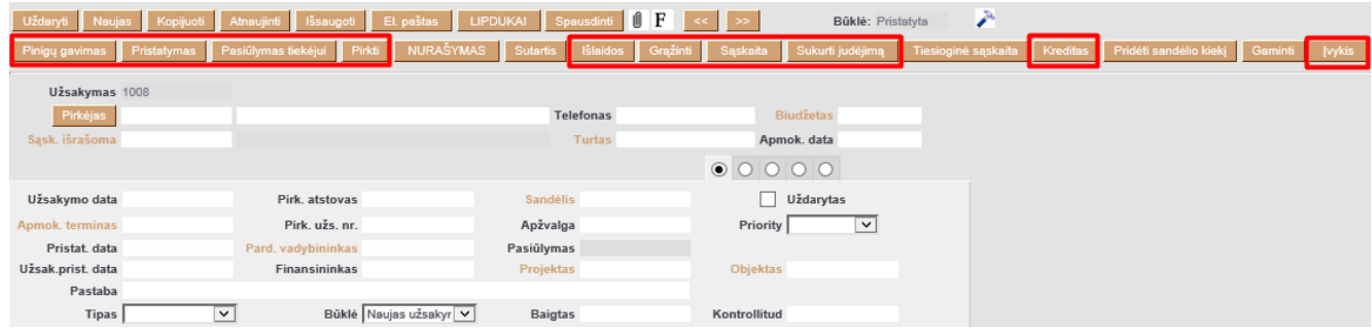

- Pinigų gavimas sukuria išankstinio mokėjimo dokumentą, t.y. pinigų gavimą pagal tą užsakymą;
- Pristatymas sukuria pristatymo iš sandėlio dokumentą (priklauso nuo nustatymų ar pristatymo operacija reikalinga);
- Pasiūlymas tiekėjui sukuria pirkimo užsakymą;
- Pirkti duoda lentelę pirkimo užsakymo dokumento formavimui;
- · Išlaidos sukuria išlaidų dokumentą;
- Grąžinti sukuria grąžinamo į sandėlį operacijos dokumentą;
- Sąskaita kuriamas sąskaitos faktūros dokumentas (į dokumentą įtraukiamos tik tos prekės, kurios buvo pristatytos, jei naudojamas pristatymo operacijos funkcionalumas)(informacija apie pristatytus/išrašytus kiekius matoma antrame burbuliuke);
- Sukurti judėjimą sukuria prekių judėjimo dokumentą;
- Kreditas sukuria neigiamą SF dokumentą (patvirtinus grąžinimo į sandėlį operaciją);
- Įvykis sukuria įvykį.

 Užsakymo dokumentas prekių kiekio sandėlyje nekeičia, tik įvyksta prekių rezervacija, priklausomai, nuo pasirinktų dokumentų, kurie rezervuoja prekes.

 Užsakymo dokumentas gali būti patvirtinimas. Atsižvelgiant į procesą, jei yra reikalingas užsakymo patvirtinimas- patvirtinimą reikia aktyvuoti per nustatymus: NUSTATYMAI → PAGRINDINIAI NUSTATYMAI → PARDAVIMAI. Nustatymas "Order has to be confirmed" turi būtu įjungtas "taip"

#### **Užsakymo būklės:**

- IN → pristatyta / neišrašyta
- II → pristatyta / išrašyta
- DD → dalinai pristatyta / dalinai išrašyta
- NN → nepristatyta / neišrašyta

ID → pristatyta / dalinai išrašyta

## <span id="page-4-0"></span>**Galimas kiekis**

Galimas kiekis - laisvas kiekis, kurį galite panaudoti užsakyme įvertinus dokumentus.

Galite pasirinkti, kurie dokumentai įtakos galimą pasirinkti laisvą kiekį. Užsakyme spustelėkite kairiuoju pelytės klavišu 2 kartus ant prekės kiekio laukelio.

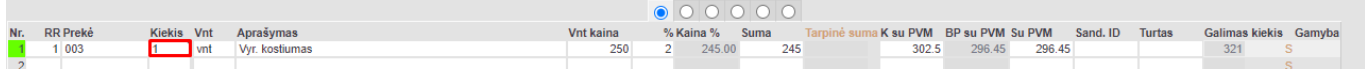

Atsidariusioje ataskaitoje paspauskite plaktuko įkonėlę.

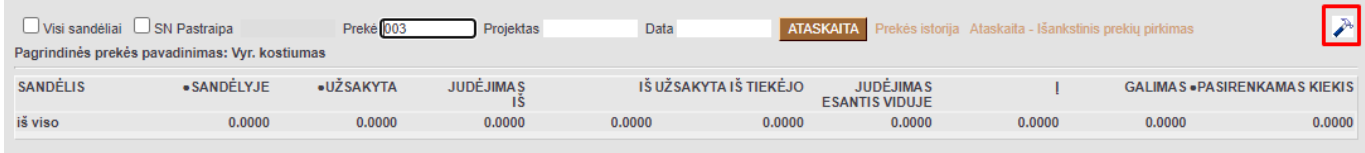

Atsidariusiame lange, prie PASIRENKAMAS GALIMAS KIEKIS varnelėmis sužymėkite, kurie dokumentai turės įtakos galimui kiekiui.

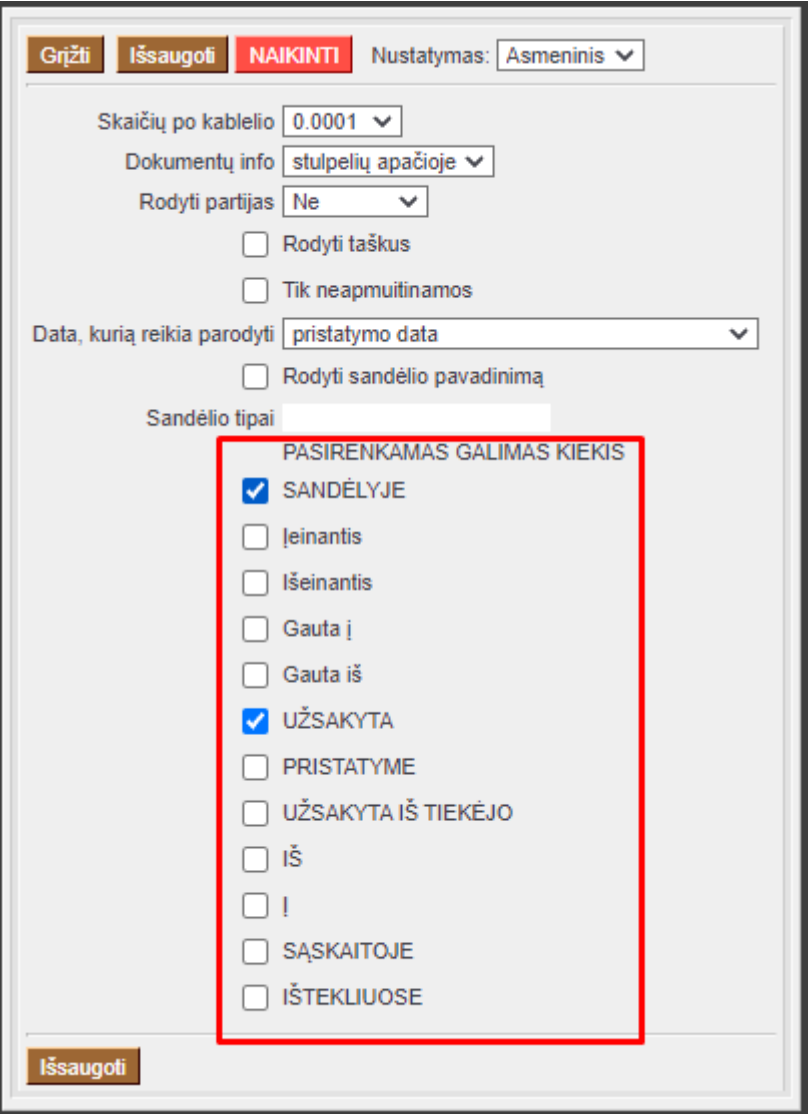

Directo Help - https://wiki.directo.ee/

#### Spauskite mygtuką "Išsaugoti".

#### Nuorodos:

- [Pardavimo pasiūlymas](https://wiki.directo.ee/lt/pakk_pakkumine)
- [Prekių klasės](https://wiki.directo.ee/lt/settings#aklassid)
- [Pirkimo sąskaitos](https://wiki.directo.ee/lt/or_arve)
- [Prekių priėmimai](https://wiki.directo.ee/lt/ladu_sisse)
- [Apmokėjimai](https://wiki.directo.ee/lt/or_tasumine)
- [Pinigų gavimai](https://wiki.directo.ee/lt/mr_laekumine)
- [Pardavimo sąskaita](https://wiki.directo.ee/lt/mr_arve)
- [Prekių judėjimas](https://wiki.directo.ee/lt/ladu_liigu)
- [Pirkimo užsakymas](https://wiki.directo.ee/lt/otell_tellimus)
- [Pristatymai iš sandėlio](https://wiki.directo.ee/lt/ladu_l)
- [Pasiūlymas-užsakymas-sąskaita](https://wiki.directo.ee/lt/pasiulymas_-_uzsakymas_-_saskaita._veikimo_schema)

From: <https://wiki.directo.ee/> - **Directo Help**

Permanent link: **[https://wiki.directo.ee/lt/tell\\_tellimus?rev=1646223947](https://wiki.directo.ee/lt/tell_tellimus?rev=1646223947)**

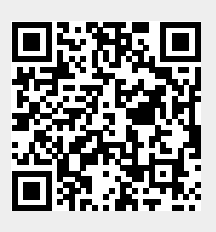

Last update: **2022/03/02 14:25**